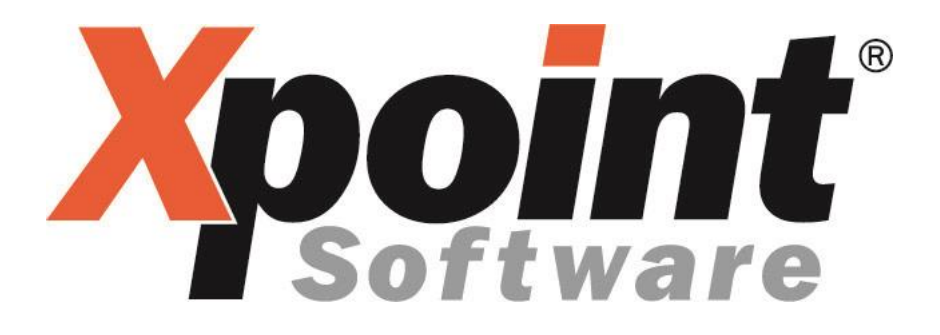

## **Dokumentation / Leistungsbeschreibung**

## **OilFox**

# **OilFox**

#### **Inhaltsverzeichnis**

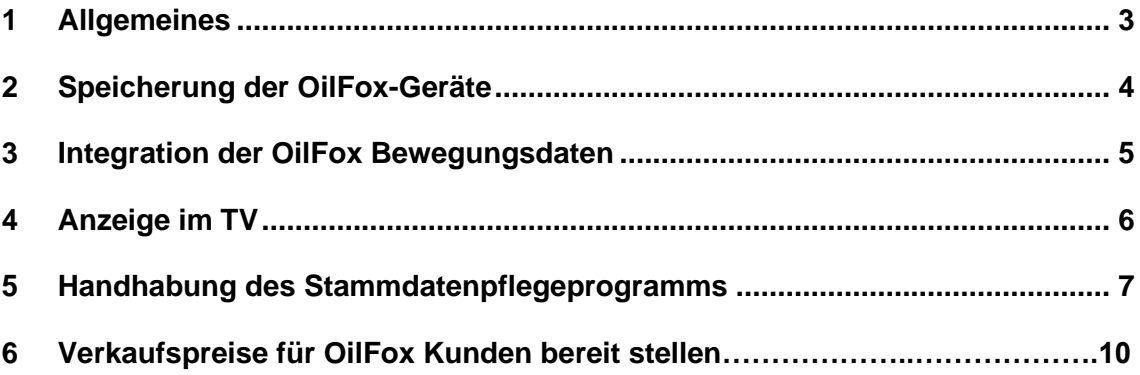

#### <span id="page-2-0"></span>**1 Allgemeines**

- Bei dem OilFox handelt es sich um ein Gerät das auf Flüssigkeitsbehältern wie z.B. Heizöltanks montiert wird. Es misst den Abstand zwischen Flüssigkeitsoberfläche und Gerät und kann somit den aktuellen Füllstand des Tanks ermitteln. Dieser wird an OilFox übermittelt.
- Der Kunde erhält eine OilFox-App mit deren Hilfe er den Füllstand jederzeit ablesen kann.
- X-oil zieht sich diesen Füllstand mit weiteren Parametern von OilFox und bringt diese im X-oil zur Ansicht. Hierdurch soll der Telefonverkauf informiert und unterstützt werden.
- Die OilFox-Geräte die bei Kunden installiert sind, werden im X-oil angelegt und verwaltet.
- Weiterhin ist es dem Kunden über seine OilFox-APP möglich, den aktuellen Heizölpreis seines Händlers abzufragen. Dafür lädt X-oil die Preise aus den Einstandspreistabellen in die APP hoch.

#### ➢ **Installation / Voraussetzungen**

- Sie benötigen das X-oil Importmodul Datenintegration OilFox.
- Sie benötigen die X-workflow Aufgabenverwaltung "Server Basis"; hier sind die Systemvoraussetzungen mit dem zuständigen Hardware Partner abzuklären.
- Sie benötigen die X-workflow Aufgabe OilFox Upload Preis-API-Schnittstelle

#### <span id="page-3-0"></span>**2 Speicherung der OilFox-Geräte**

- X-oil stellt ein Pflegeprogramm für die OilFox-Geräte der Kunden zur Verfügung. Sie finden das Programm im Kundenstamm 4-2-1 im Reiter Adresse als separaten Button. Weiterhin ist das Programm im Telefonverkauf unter der Folgemaske "h" zu finden. Die OilFox Anwendung ist ein kostenpflichtiges Zusatzmodul von X-energy.
- Erhält ein Kunde einen OilFox von Ihnen, so legen Sie den Stammsatz des Gerätes manuell an.
- Sie geben die Geräte-ID ein, sowie den Artikel und einen freien Text.

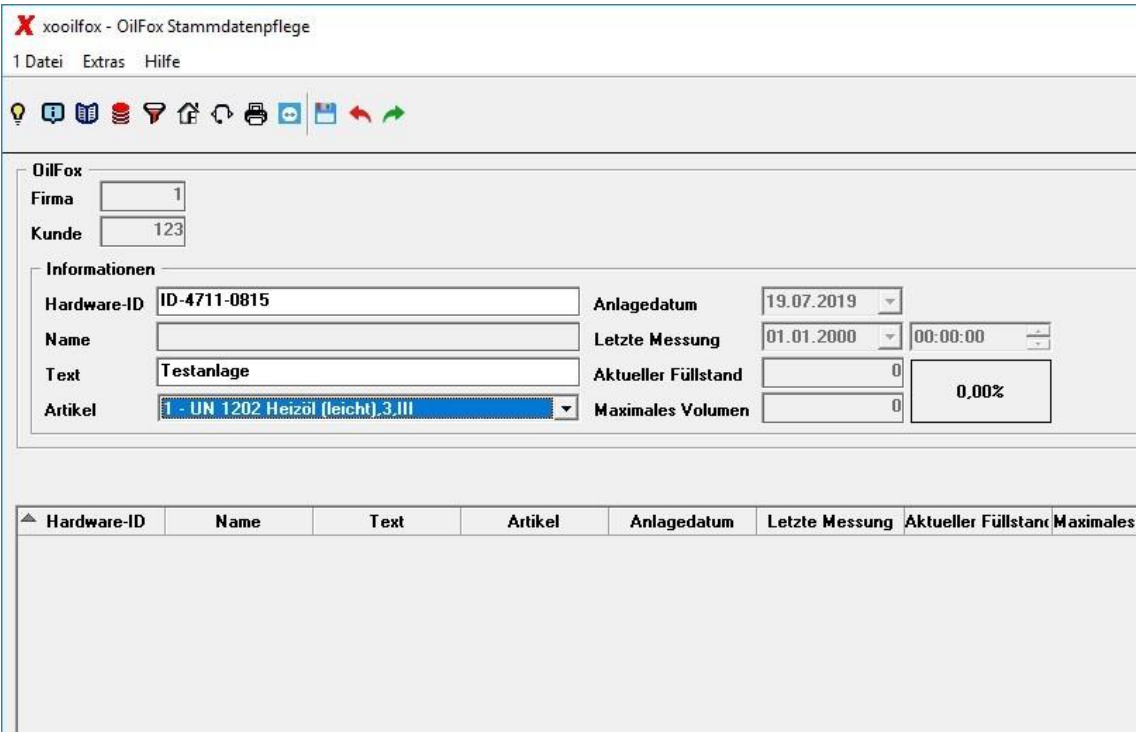

Sie können beliebig viele Geräte für den einzelnen Kunden anlegen.

## <span id="page-4-0"></span>**3 Integration OilFox Bewegungsdaten**

- X-oil holt diese Füllstandswerte des OilFox mit Hilfe des Moduls X-workflow ab und integriert diese per Hintergrundprozess automatisch.

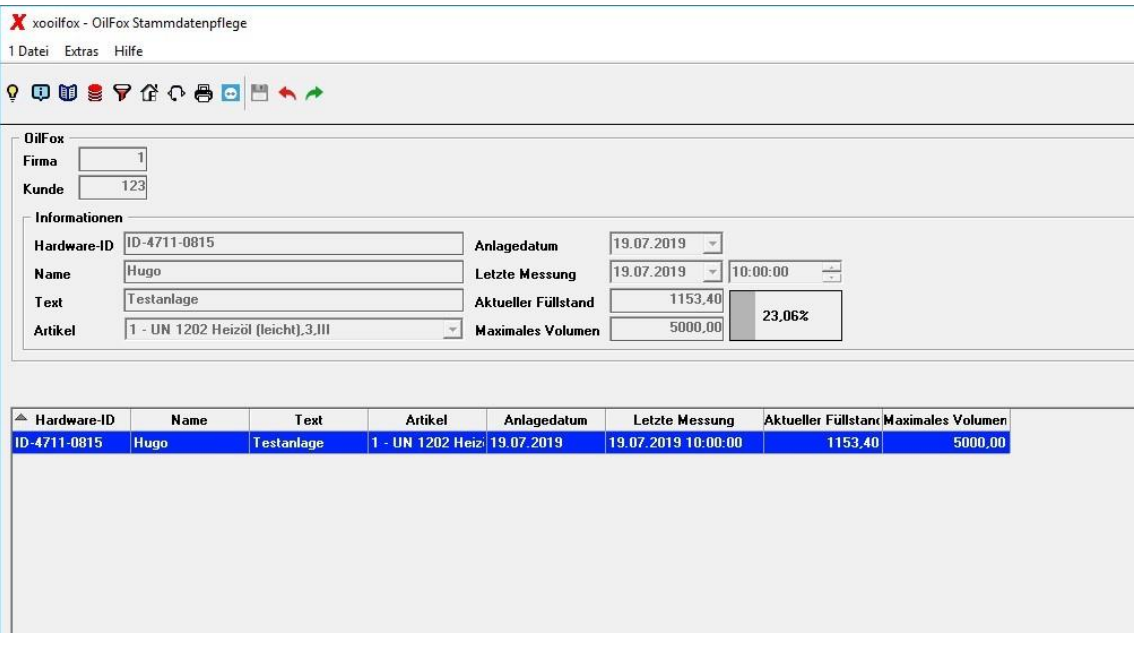

#### <span id="page-5-0"></span>**4 Anzeige im TV**

- Die Information ob für diesen Kunden ein OilFox installiert ist, erhalten Sie im TV rechts oben im gelben Infofenster

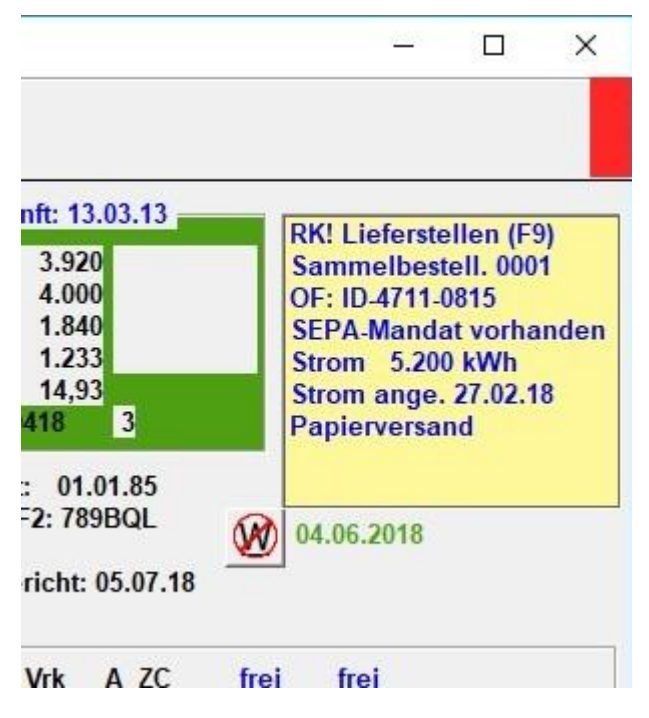

- Mit der Kennung "OF:" für OilFox wird Ihnen die ID des ersten Gerätes angezeigt.
- Durch Verzweigung in die Folgemaske "h" bekommen Sie alle Geräte und gelieferte Werte als Information.

#### **5 Handhabung des**

#### **Stammdatenpflegeprogramms**

Neuanlage eines OilFox Gerätes

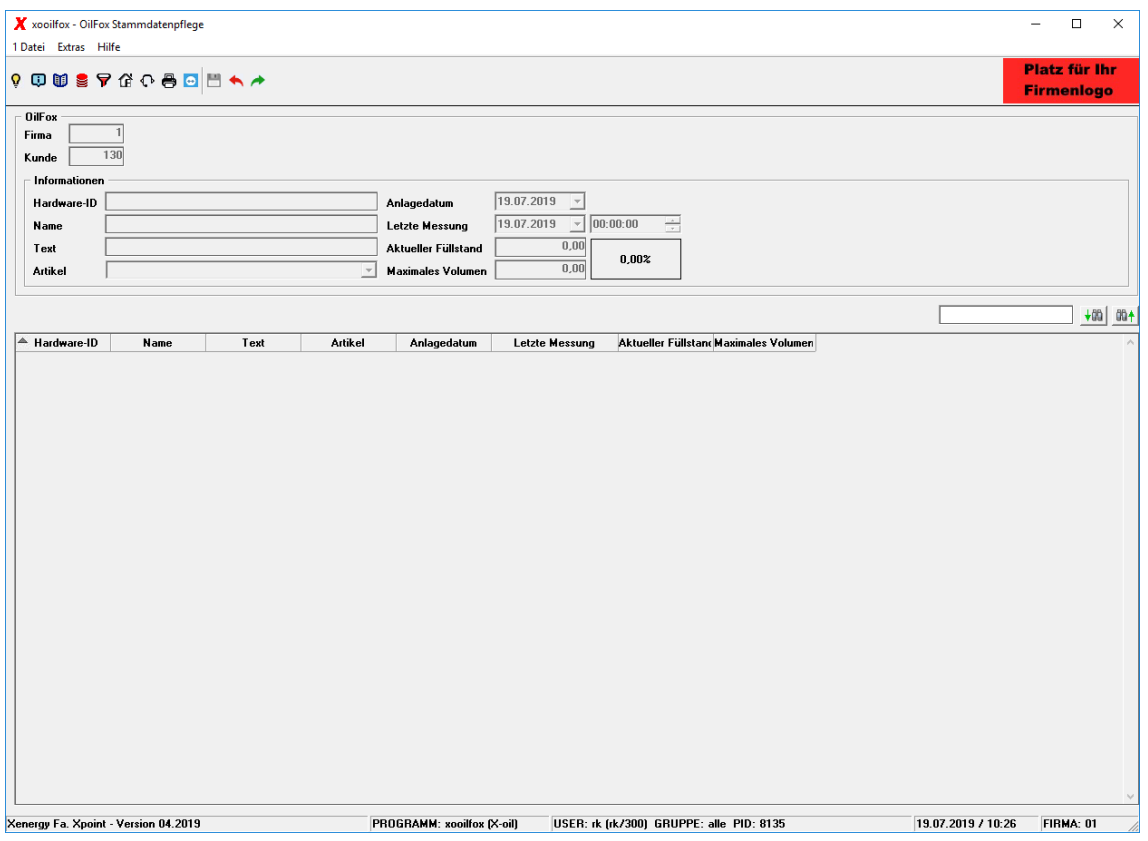

- Klicken Sie mit der rechten Maustaste in das freie Feld und legen ein neues Gerät an

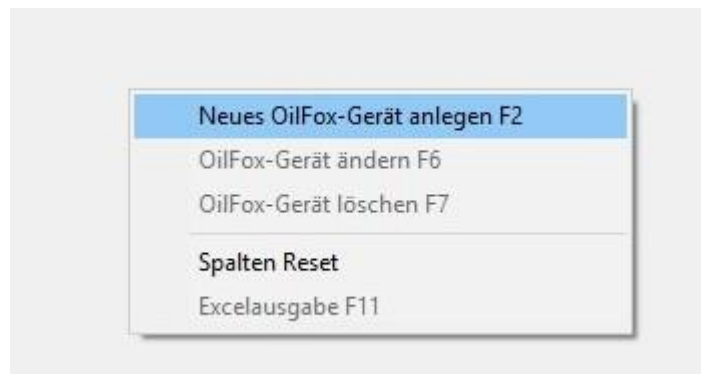

- Sie füllen die Maske mit der OilFox ID, mit dem Artikel der sich in dem Tank befindet und haben die Möglichkeit einen freien Text zu pflegen.

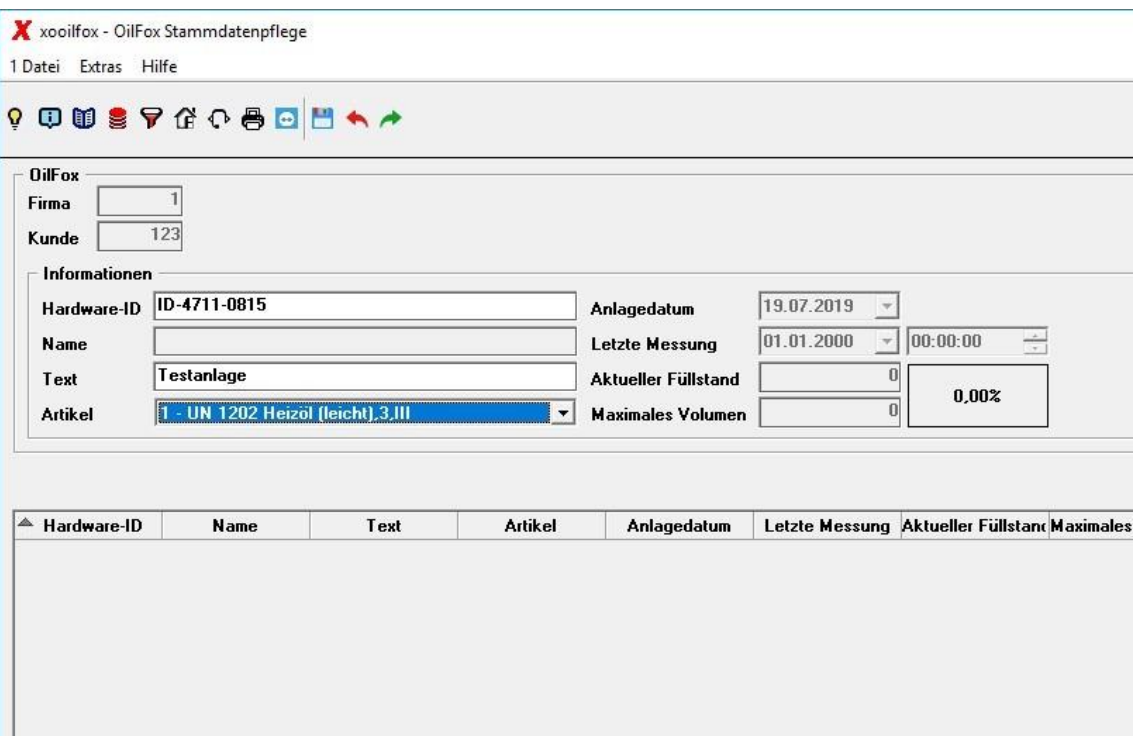

Nach der Speicherung des Satzes wird dieser in der Übersicht angezeigt.

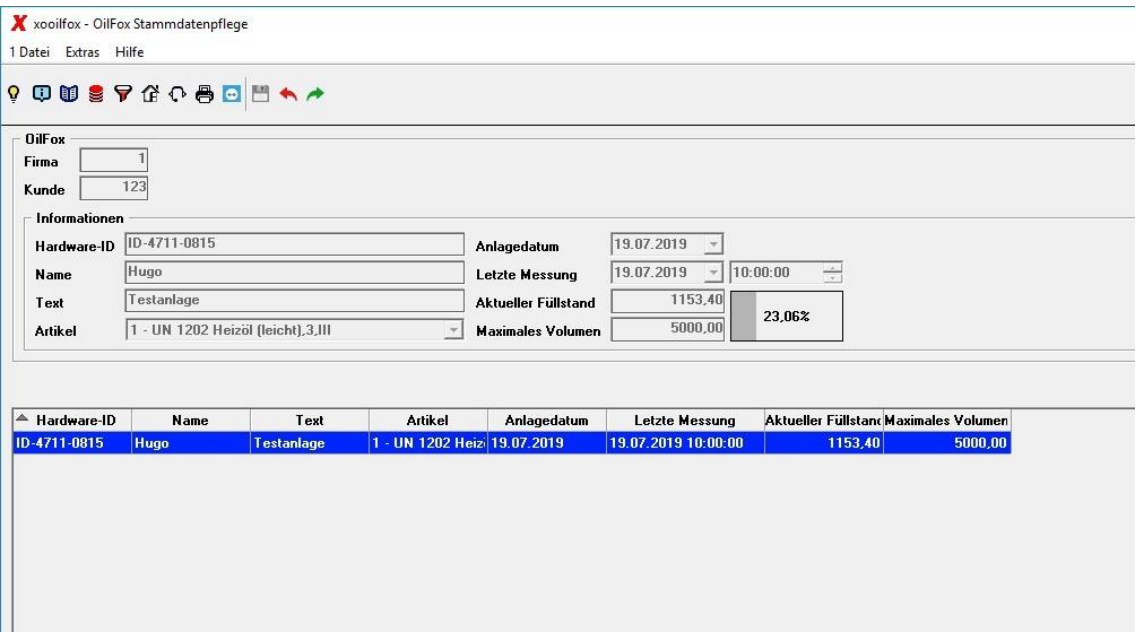

- Durch drücken der F12 gelangen Sie in die Einstellungen
- Sie legen fest welche Kombination von Artikelanzeige Sie in der Übersicht möchten und ob der Füllstand des Tanks farbig markiert werden soll

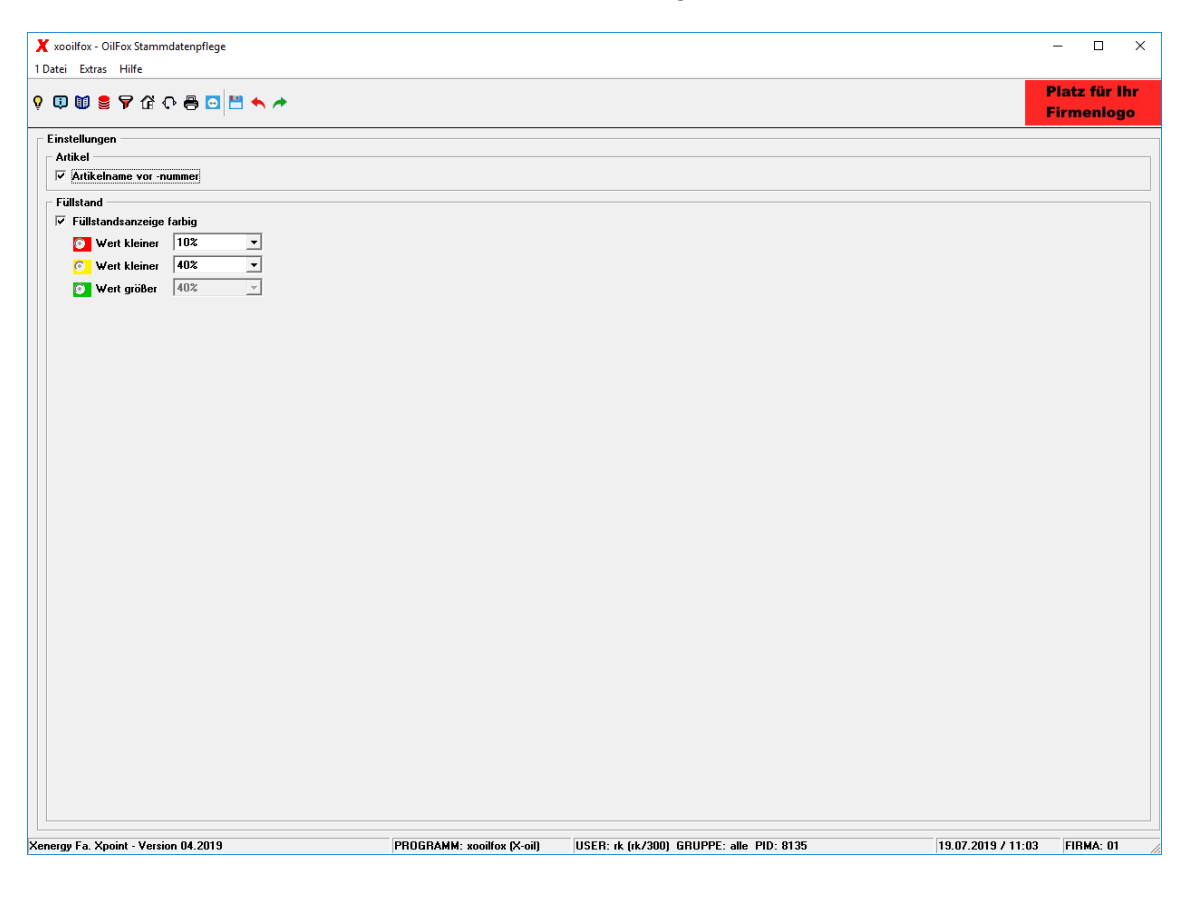

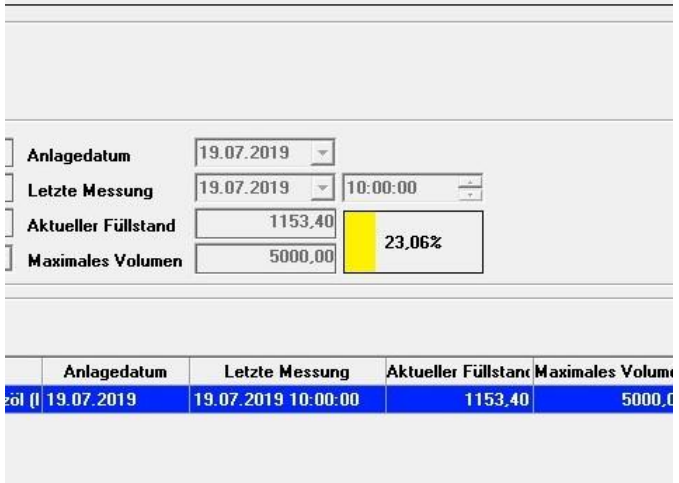

# **6 Verkaufspreise für OilFox Kunden bereit stellen**

- Die über 1-6-1 täglich bereit gestellten kalkulatorischen Preise werden von X-oil automatisch in die APP von OilFox geladen. Dort hat nun der OilFox Kunde die Möglichkeit für eine bestimmte Bestellmenge den aktuellen Verkaufspreis abzufragen. Natürlich unter Berücksichtigung der für diese Preisregion geltenden Aufschläge.

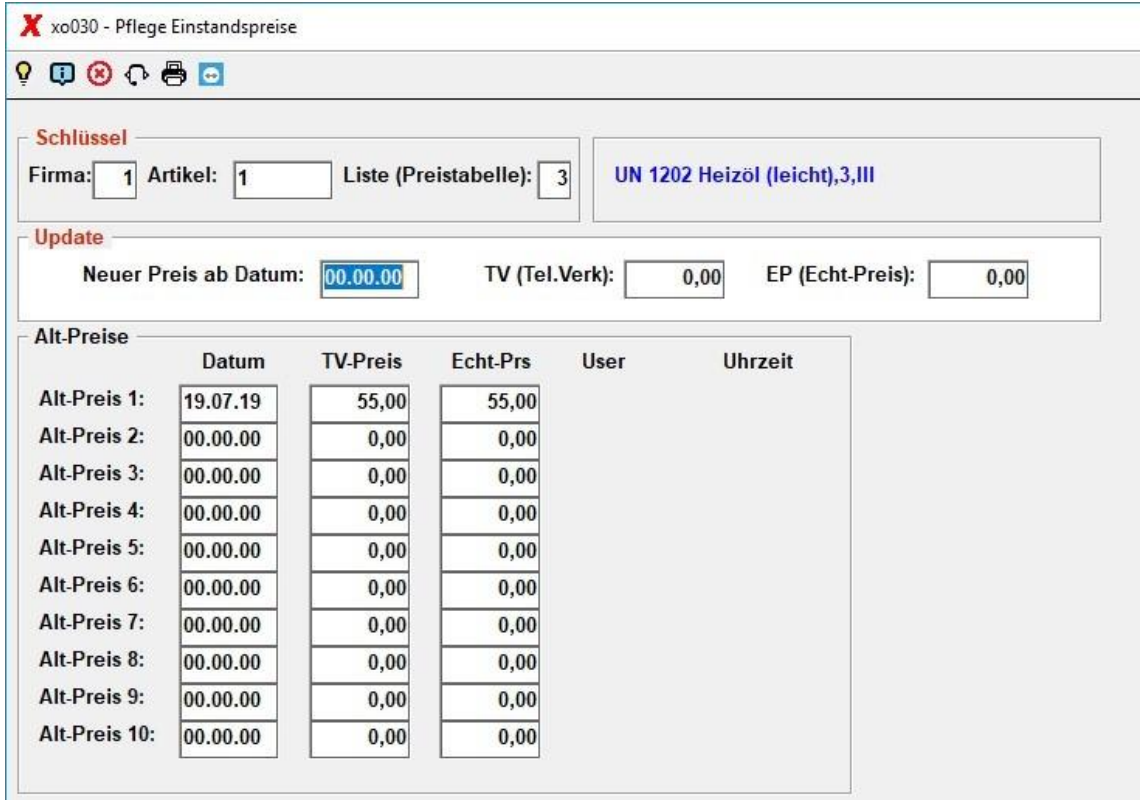